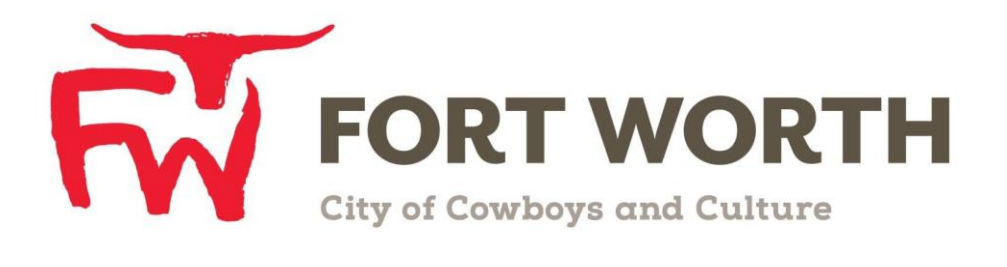

**Fort Worth Convention & VisitorsBureau 111 W. 4th Street | Suite 200 | Fort Worth, Texas76102-3951**

## Partner Portal Instructions Partner Collateral (Listings)

## **Viewing Your MemberCollateral:**

Click on the **Collateral Icon** on the left side navigation panel. This will display the details on file for your Partner account with the Fort Worth Convention and Visitors Bureau.

**IMPORTANT NOTE:** Any edits or adding of Listings, Special Offers, Calendar of Events and/or Media will require approval from the Bureau. Upon saving your updates, the Bureau will be notified of your changes/additions

## **Listings:**

Listings are associated with your account and display a brief property description on our website. Changes will be pending until a representative of the Fort Worth CVB approves them. You cannot alter a listing that is in a pending status.

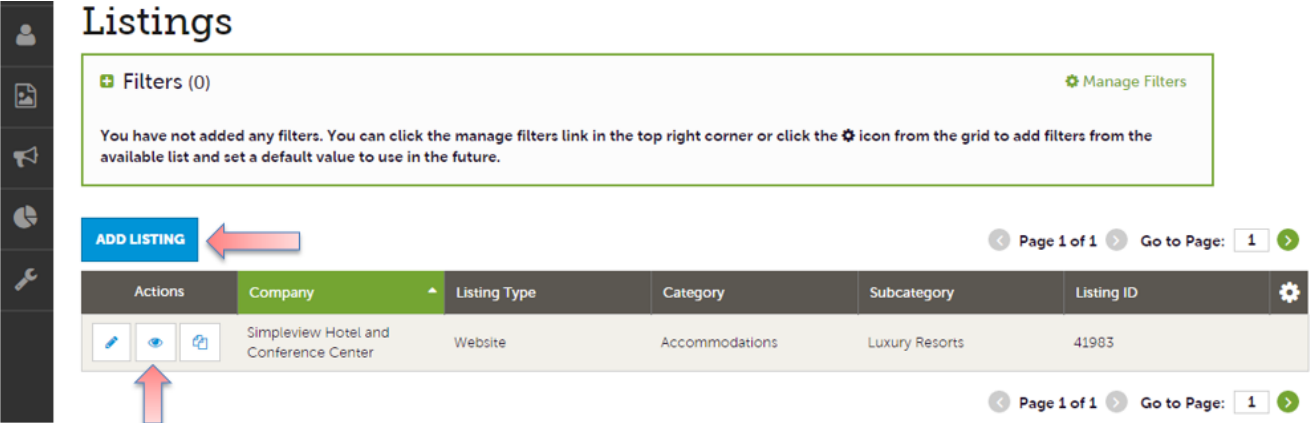

After you click the Collateral icon and then Listings, you will be presented with your property's listings. These listings will be website listings. The pencil icon will allow you to edit your listing information. By clicking the eyeball icon, you can view your listing information. The clone icon will allow you to duplicate a listing. You can also create a new listing by clicking the Add Listing button.

## **Editing a Listing:**

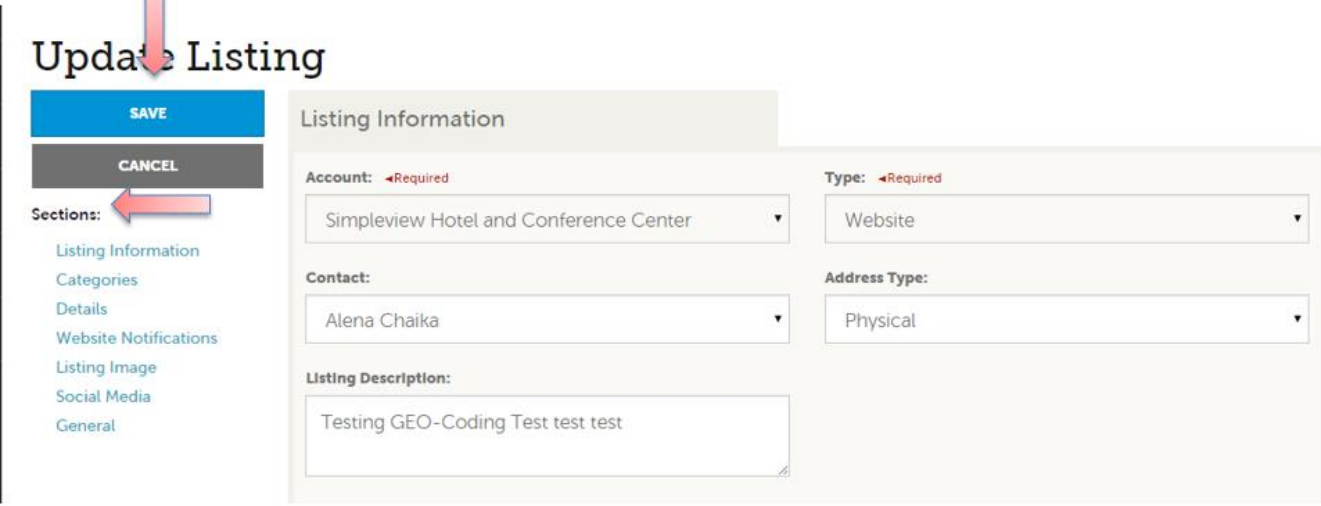

When you view, edit, or add (if enabled) a listing, you can quickly scroll to a section on the page by clicking the links of the left of the page. If you are viewing a listing, the top left will display an Edit button. If you are editing a listing, the top left will display a Save button. *You must click the Save button before changes are applied*!

- 1. **Account** will default to the account you are logged in
- 2. **Type** of listing is "Web Site"
- 3. **Contact:** This contact, if chosen, *will* show on the website listing.
- 4. **Address**: Select "Physical" to display the main address on your Account.
- 5. **Listing Description**: this is the description of your business that is displayed on the website.

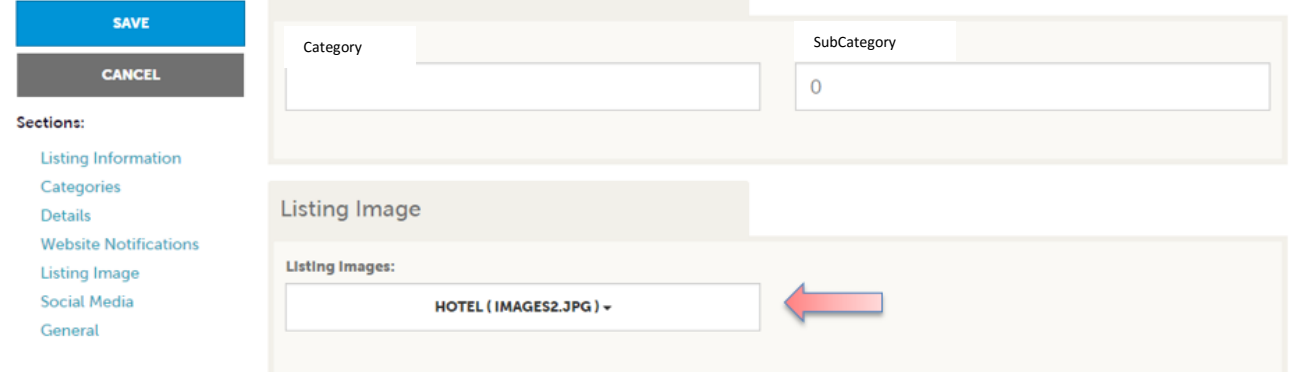

- 6. **Category**: the main category your listing is in (i.e. Attractions, Hotel,etc.)
- 7. **Sub-Category**: an additional category your listing might fall under (i.e. museum, historical site, etc.  $-$  a more defined category)
- 1. **Listing Images**: When you edit or add a listing, you can select one or multiple images to associate to the listing by selecting the Listing Images pull down menu. In order to attach images, you will need to upload them first in the Media section.

NOTE: You can submit up to 10 images. The optimal image size is 600 pixels wide by 422 pixels tall.